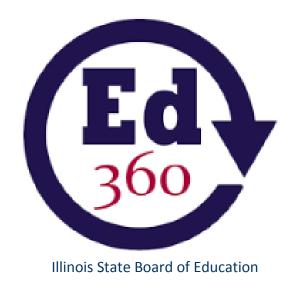

# Illinois Longitudinal Data System

# Ed360 Teacher Classroom Assessment User Guide

# **Table of Contents**

| Background                                                                         | 2       |
|------------------------------------------------------------------------------------|---------|
| What is Ed360?                                                                     | 2       |
| A Brief History of Ed360                                                           | 2       |
| Ed360 and Plickers Compatibility Supports Classroom Assessment                     | 2       |
| What is Plickers?                                                                  | 2       |
| Rationale for Supporting the Plickers System in Ed360                              | 3       |
| Benefits of Using Ed360 and Classroom Assessment (Plickers System)                 | 3       |
| When Should Teachers Use the Plickers Classroom Assessment System?                 | 3       |
| Prerequisites for Teachers Using the Plickers System                               | 4       |
| Assumptions about Users of this Guide                                              | 4       |
| How Do I Access the Classroom Assessment Feature in Ed360?                         | 4       |
| Locating the Classroom Assessments Feature on the Teacher Dashboard                | 4       |
| Special Features on the Classroom Assessments Page                                 | 5       |
| Getting Started with Plickers                                                      | 6       |
| Step One: Connecting Ed360 and the Plickers System                                 | 6       |
| Step Two Setting Up Plickers for Classroom Use                                     | 8       |
| Step Three Creating a Library or Item Bank                                         | 9       |
| Step Four Scanning Using Plickers Question Live View                               | 10      |
| Conducting a Test Run. Conduct a thorough test run before distributing Plickers ca | ards to |
| students.                                                                          | 10      |
| Step Five Reviewing Assessment Data on the Classroom Assessments Page              | 11      |
| Resources                                                                          | 11      |

#### Background

#### What is Ed360?

Illinois State Board of Education is excited to introduce Ed360, a new statewide dashboard for educators. Using Ed360, educators will be able to view near-real time student data to help them make data-driven instructional decisions. Additionally, Ed360 uses G Suite (formerly Google Apps for Education) as a single sign-on solution, so there is no need for users to create new login information.

# A Brief History of Ed360

Ed360 is an innovative new component of the Illinois Data for Fiscal and Instructional Results, Study, and Transparency (Illinois Data FIRST) Project. Illinois Data FIRST synthesizes a series of connected efforts that enable state policymakers, educators, learners, and members of the public and educators to access information from the Illinois Longitudinal Data System quickly and easily to support and improve state and local resource allocations, instruction, and learner outcomes.

The goal of Ed360 is to provide administrators and teachers with active, live data on student performance to encourage data-driven instructional practice and provide instructional support resources for educators.

# **Ed360 and Plickers Compatibility Supports Classroom Assessment**

#### What is Plickers?

Plickers is a teacher-led classroom response system allowing educators to collect real time formative assessment data without the need for student devices.

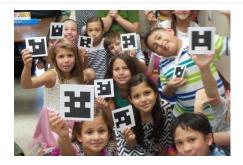

# The Plickers App

- Teachers download a free Plickers app on a smartphone or tablet to scan the classroom for responses.
- The app recognizes the cards and records each student response.

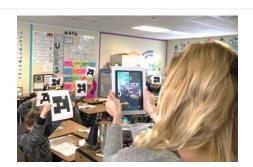

# Rationale for Supporting the Plickers System in Ed360

- The partnership provides a no-cost formative assessment opt-in service.
- Ed360 will send student rosters to an assessment vendor called Plickers after a district administrator opts in.
- Ed360 manages class rosters in Plickers and offers teacher access using a G Suite for Education email account.
- Plickers results are sent back to Ed360 in real time for teachers.
- Does not require student devices and all K-12 students get to participate (if district administrator opts in to the service).
- The partnership provides an equitable and sustainable solution.

#### Benefits of Using Ed360 and Classroom Assessment (Plickers System)

Combining Ed360 and the Plickers assessment platforms helps educators:

- Identify students' academic strengths and weaknesses.
- Identify and address potential understanding and recurring misconceptions regarding taught material in real time.
- Make more informed, data-driven decisions designed to improve student learning.
- Quickly create targeted differentiation groups and cohorts.

# When Should Teachers Use the Plickers Classroom Assessment System?

- During unit and lesson planning
- As ongoing checks for understanding throughout a lesson or unit
- As an "exit ticket" reflection on the day's learning

# **Prerequisites for Teachers Using the Plickers System**

Here are a few quick and easy steps you can take prior to using the Plickers system to ensure success:

- 1. Connect Ed360 and Plickers System. (Directions follow.)
- 2. Obtain iOS or Android mobile device with a camera, like a smart phone, tablet, iPad, or similar.
- 3. Download the mobile Plickers app that is compatible with the chosen device (App Store or Google Play). Filter by "iPhone only" and search for Plickers in the App Store on an iPad.

# **Assumptions about Users of this Guide**

- Currently teaches in a district that has opted in to Plickers (formative assessment opt-in service in Ed360.
- Knows how to log in to Ed360 using district email account and password (G Suite for Education).
- Has a working knowledge of the teacher dashboard and is ready to take advantage of the Ed360+Plickers partnership.

#### How Do I Access the Classroom Assessment Feature in Ed360?

If a district opts in for Plickers, teachers will automatically have access to use it for the purpose of classroom assessments. This section of the user guide provides tips for locating the Classroom Assessment feature, navigating the landing page, connecting the Ed360 and Plickers systems, and getting started with Plickers.

#### Locating the Classroom Assessments Feature on the Teacher Dashboard

The Assessments dropdown menu will list the available opt-in assessments. First, click on the Assessments menu, then select Classroom Assessments.

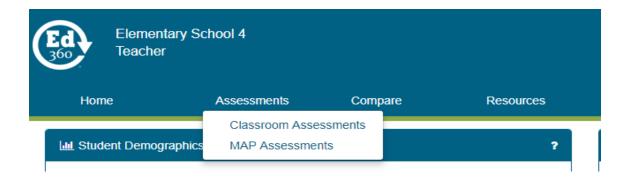

# **Special Features on the Classroom Assessments Page**

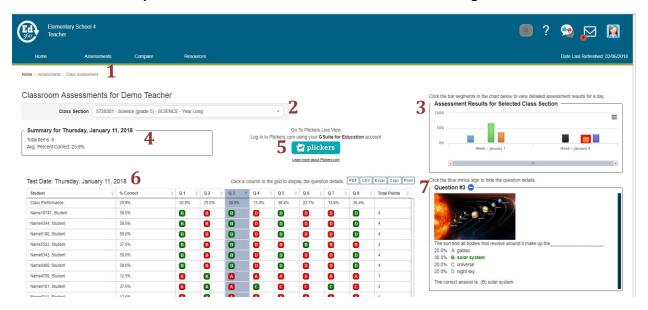

- 1. Note the trail of breadcrumbs in the upper left-hand corner indicates your trail so far has been Home>Assessments>Class Assessments.
- 2. The dropdown menu for Class Section allows teachers to access specific sections of all courses on individual caseloads.
- 3. Assessment Results for Selected Class Section (chart) indicates daily results on all classroom assessments administered using Plickers. The default is set to the most recently administered assessment. There is a print or download "hamburger" image in the upper right-hand corner. The scroll bar at the bottom of this chart allows teachers to scroll backward through time.
- 4. Item Library and Summary features are currently under construction and not interactive as of this publication. Watch for this feature to be developed.
- 5. Click the blue Plickers button to go to the Plickers Live View page.
- 6. Test Date will indicate the date of the assessment, the percentage correct for each question for the whole class, and individual results for each student in the class (by question) on that specific assessment. Hard copies of the Test Data chart are available by using any of the print format and export tabs in the upper right-hand corner of the chart.
- 7. The Question box highlights each question and possible answer choice. The default is set to Question 1. Click on a column in the Test Date/Class Roster data grid to display the Question box to the right of the Class Roster.

# **Getting Started with Plickers**

# Step One: Connecting Ed360 and the Plickers System

- 1. Navigate to https://ed360.isbe.net and click Sign in.
- 2. Login using teacher's G Suite for Education account information (Gmail and password).
- 3. Find the Assessment menu and select Classroom Assessments.
- 4. A Click on the blue button and follow the on-screen instructions. This feature appears as a pop-up the first time a teacher opens Classroom Assessments.

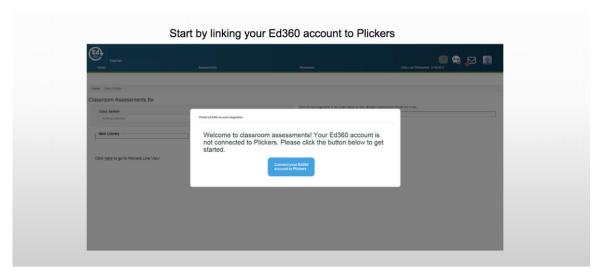

Click on the Sign in with Google button.

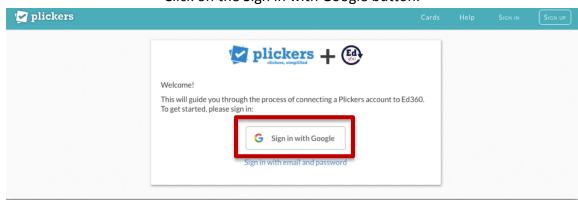

# Confirm your classes. (Click on the green button at the bottom.)

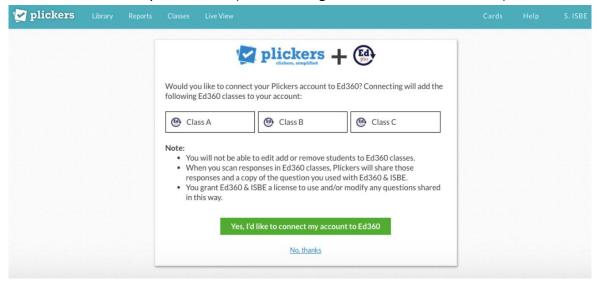

#### Eureka! You are connected!

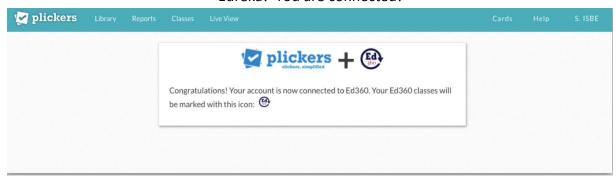

5. Notice the Plickers logo in the upper left-hand corner of the page and the Ed360 logo in the upper left-hand corner of each course tile. Ed360 automatically rosters each course assigned to the teacher's account.

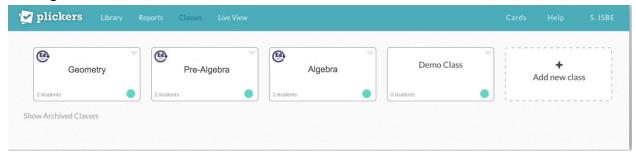

6. Click on a course tile to view Plickers card numbers that have been assigned to students. It is recommended that you print a class roster with the Plickers cards assignments for a quick reference and/or to provide some kind of consistent organizational system for storing and accessing individual student Plickers cards.

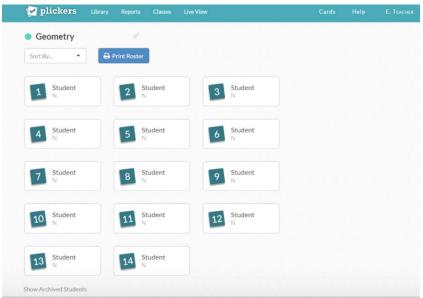

# **Step Two -- Setting Up Plickers for Classroom Use**

1. Download the Plickers mobile app for the specific device(s) to be used (e.g., iPad, Smartphone, tablet, etc.). The app is available for iOS and Android from the App Store or from Google Play. The Plickers mobile app offers easy access for teachers to select a class, create a question queue, select specific questions, and collect student responses.

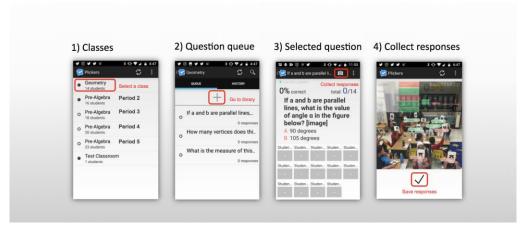

 Download and print a complete class set of standard Plickers cards at https://plickers.com/cards. (It's free!)

- a. Large-font cards are available for younger students.
- b. Expanded sets are available for classes that exceed 40 students.

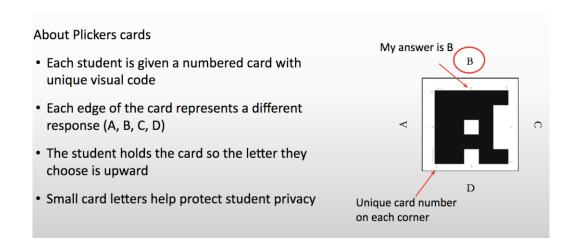

# **Step Three -- Creating a Library or Item Bank**

The library is where teachers manage questions, folders, and question queues. Teachers
may create/edit questions, organize them into folders, and see assigned questions in
the question queue.

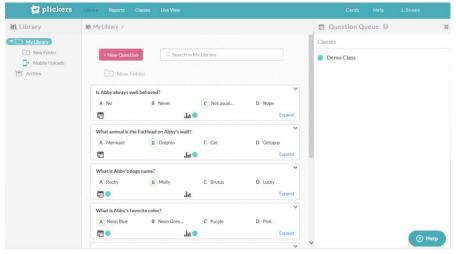

- A future implementation will feature shared items to be included in an item bank.
   Teachers may also create items that are specific to each course's content and daily learning targets.
- 3. Specific directions for creating/using Plickers libraries can be found at <a href="https://plickers.zendesk.com/hc/en-us/sections/202527687-Library-and-Questions">https://plickers.zendesk.com/hc/en-us/sections/202527687-Library-and-Questions</a> or teachers may access the website using <a href="https://goo.gl/2fMJMc">https://goo.gl/2fMJMc</a>.

Some of the specific topics covered on this site include editing questions, adding images to questions, setting up and managing the question queue, and setting up and managing folders.

#### **Step Four -- Scanning Using Plickers Question Live View**

- 1. Sign in to Plickers.com on a computer connected to a classroom projector and click the Live View menu option. This step is not required, but it makes for a more interactive experience for students.
- 2. Open the Plickers App on the mobile device and select a specific class section.
- 3. Select a question from the Plickers library to project to the class. The question should also appear on the classroom projector.
- 4. Scan using the mobile device.
- 5. Live View will automatically update with scanned student responses on the mobile device.
- 6. Results are seen immediately on the mobile device and the connected projector.
- 7. Live View allows students and teachers to view the aggregate answers from the class and helps both teachers and students have a clear picture of the current level of understanding.

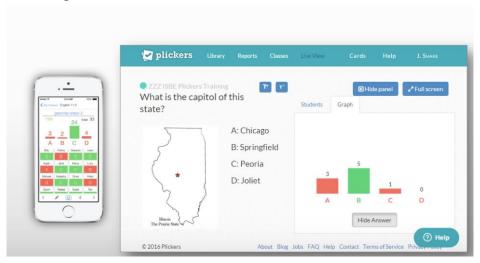

**Conducting a Test Run.** Conduct a thorough test run before distributing Plickers cards to students.

- 1. Select a class and choose a question from your Plickers library or create a new one.
- 2. Try scanning a few cards.
  - a. Hint: Rotate cards to change answers.
- 3. Introduce yourself to Plickers Help at <a href="https://plickers.zendesk.com">https://plickers.zendesk.com</a>.

- a. Hint: Very useful and very simple. This site walks teachers through setup and use in a series of easily tackled modules.
- 4. Pro tip: Scan your class in big groups . . . then scan the students you missed one-by-one.

#### Step Five -- Reviewing Assessment Data on the Classroom Assessments Page

- 1. The assessment summary chart on the Classroom Assessments page automatically updates with the data collected from the Plickers session.
- 2. Teachers may use these data to determine whether there is a need for reteaching or enrichment opportunities.
- Teachers may also use the class roster data to conduct an item analysis to make up-tothe-minute instructional decisions about misconceptions or flexible grouping opportunities.

#### Resources

After identifying student strengths and needs, teachers may use the links here to connect with professional learning opportunities or instructional materials and resources that might meet identified needs.

- <u>Ed Leaders Network (ELN)</u> provides high-quality, on-demand professional development
  to enhance your classroom and leadership practices. This dynamic professional
  networking community provide opportunities for education professionals to learn and
  interact with peers and leadership experts from across the country. ELN's mission is to
  provide educators with the professional development and capacity-building,
  professional network needed to do what is best for students and learning communities.
  (COMING SOON)
- <u>Illinois Open Education Resources (IOER)</u> provides educators with a tool to find, share, curate, and upload standards-aligned educational and career content. No strings attached, no training required!
- <u>Khan Academy</u> provides free, online skills-based support for mathematics instruction. This is an excellent resource to use.